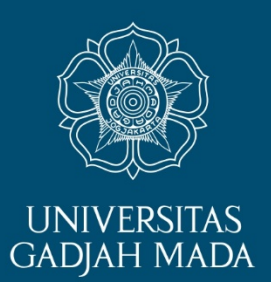

# **PANDUAN SETTING KORMANIT OLEH DPL KKN**

ugm.ac.id

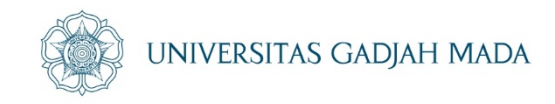

Sebelum Bapak/Ibu DPL melakukan setting Kormanit, sangat disarankan Bapak/Ibu DPL telah melakukan konsolidasi dan telah menetapkan:

- 1. Nama mahasiswa yang ditunjuk sebagai KORMANIT, KORMASIT, dan BENDAHARA
- 2. Nama-nama mahasiswa per Sub Unit sesuai plotting DPL

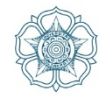

#### 1. DPL Login ke **simaster.ugm.ac.id**, masukkan username dan password email ugm

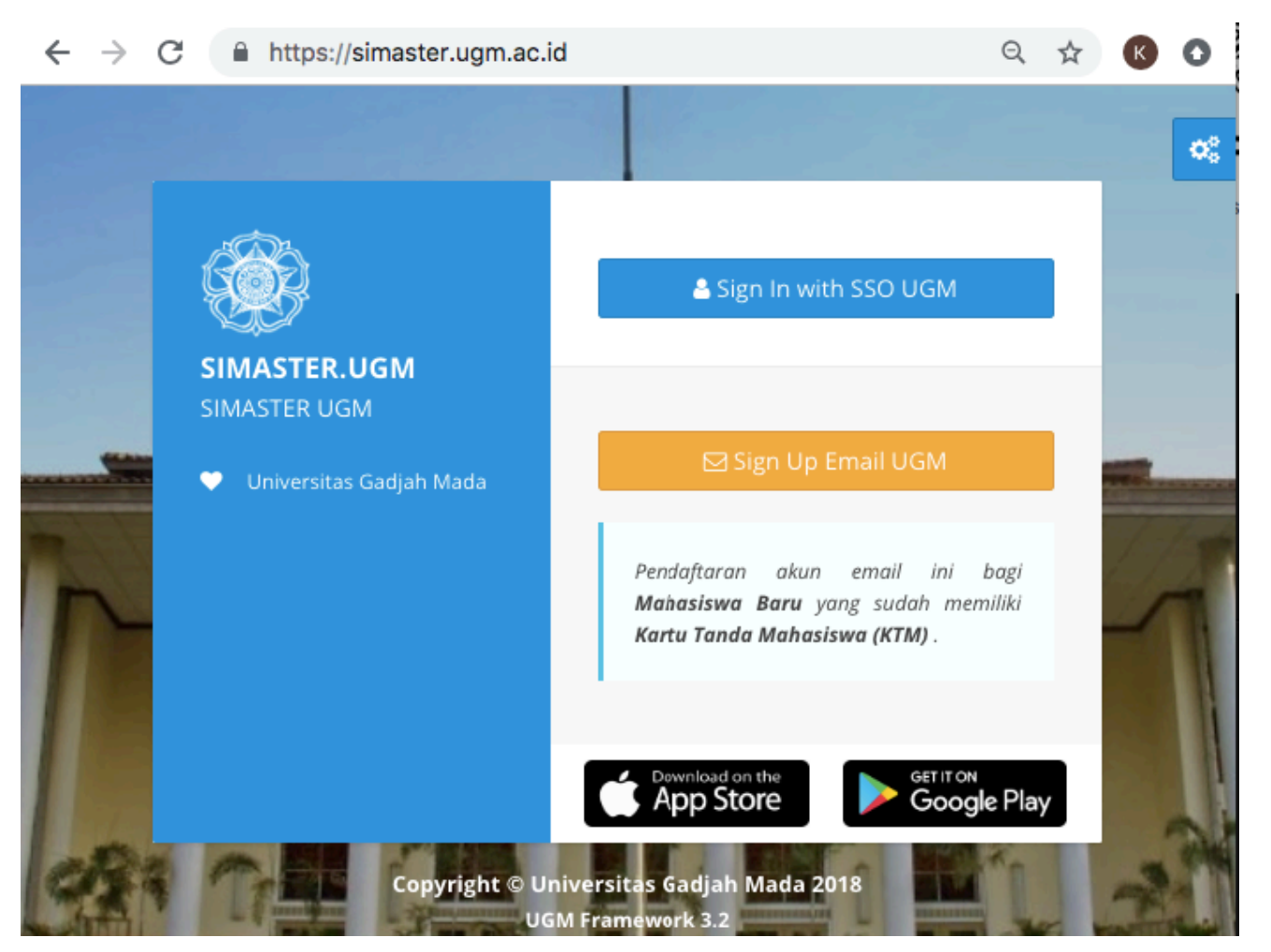

#### LOCALLY ROOTED, GLOBALLY RESPECTED

#### ugm.ac.id

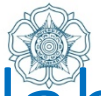

# 2. Pilih menu "KKN" di sebelah kiri, kemudian pilih sub-menu "DPL"

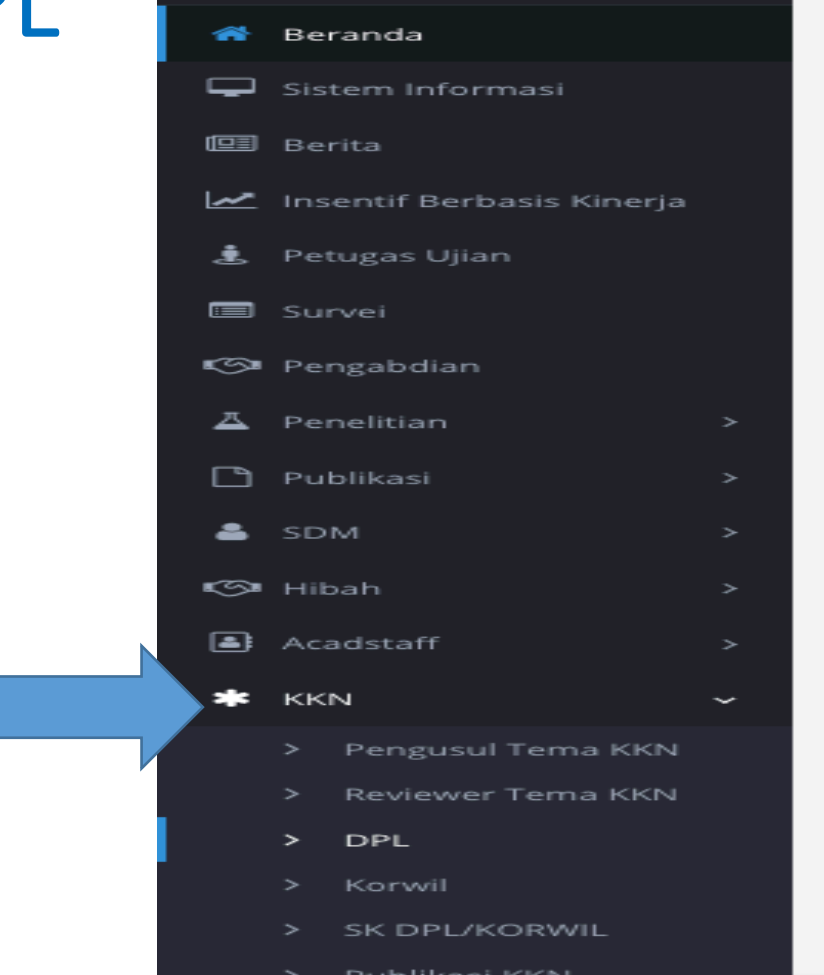

ugm.ac.id

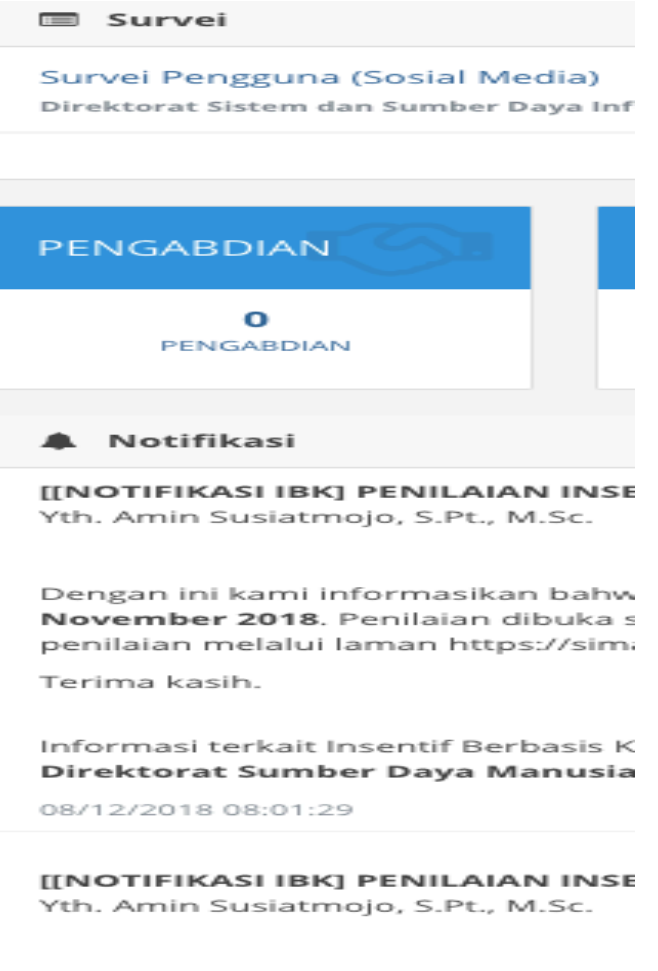

Dengan ini kami informasikan bahw

# 3. Informasi yang muncul

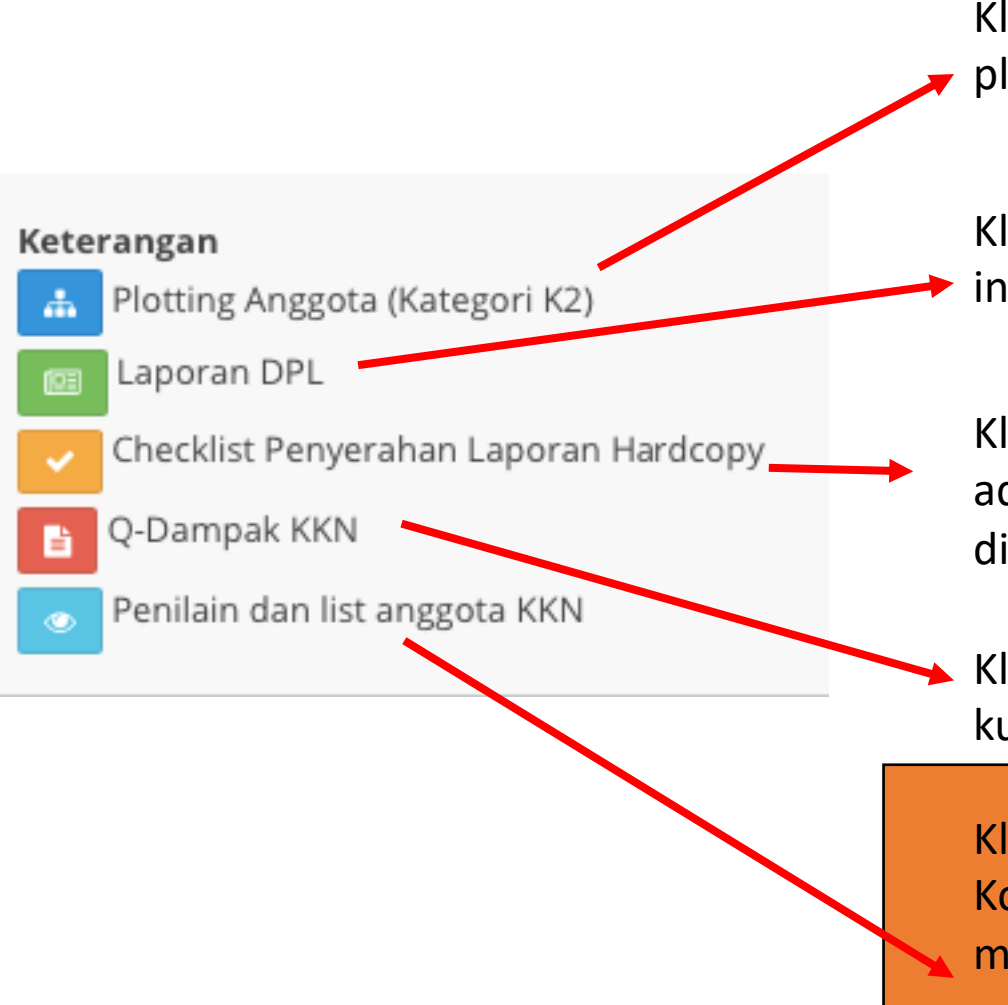

ugm.ac.id

Klik tombol ini untuk melakukan plotting (pra penerjunan)

**UNIVERSITAS GADJAH MADA** 

Klik tombol ini untuk melakukan input laporan DPL

Klik tombol ini untuk melihat berkas administrasi yang sudah dikumpulkan kormanit ke DPKM

Klik tombol ini untuk mengisi kuisener dampak KKN

Klik tombol ini untuk melakukan Setting Kormanit dan melakukan Penilaian serta mendownload laporan KKN mahasiswa

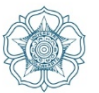

# 4. Untuk dapat melakukan SETTING KORMANIT, DPL dapat melakukan pemilihan menu "Penilaian dan List Anggota"

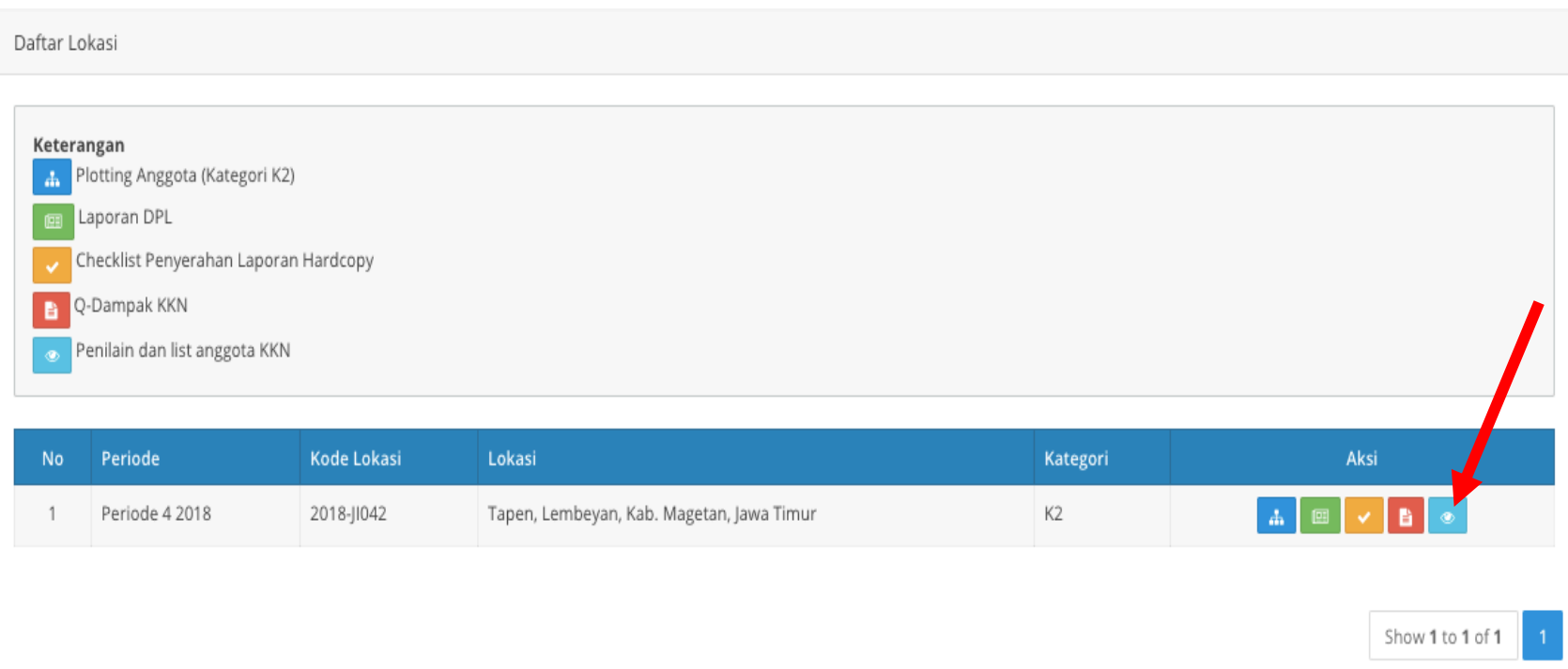

ugm.ac.id

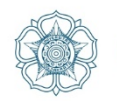

**UNIVERSITAS GADJAH MADA** 

## 5. Muncul laman data mahasiswa, di sebelah kanan terdapat tombol "SETTING KORMANIT"

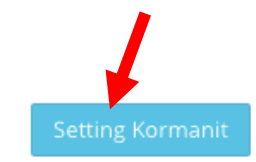

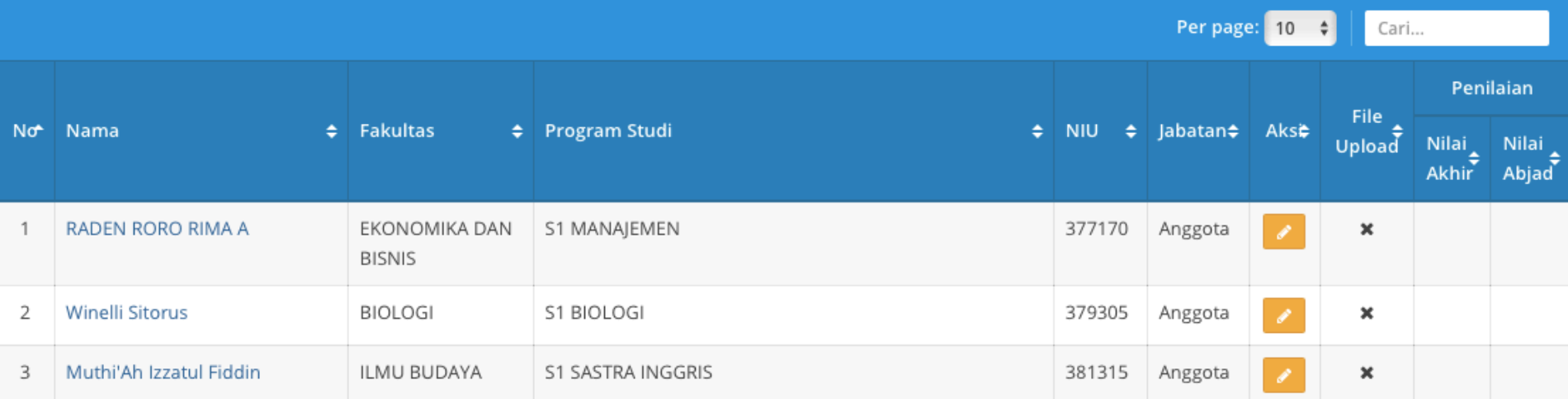

ugm.ac.id

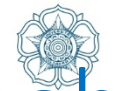

### 6. DPL memilih satu nama mahasiswa untuk ditunjuk sebagai Kormanit kemudian klik tanda pada lingkaran, dan klik SIMPAN

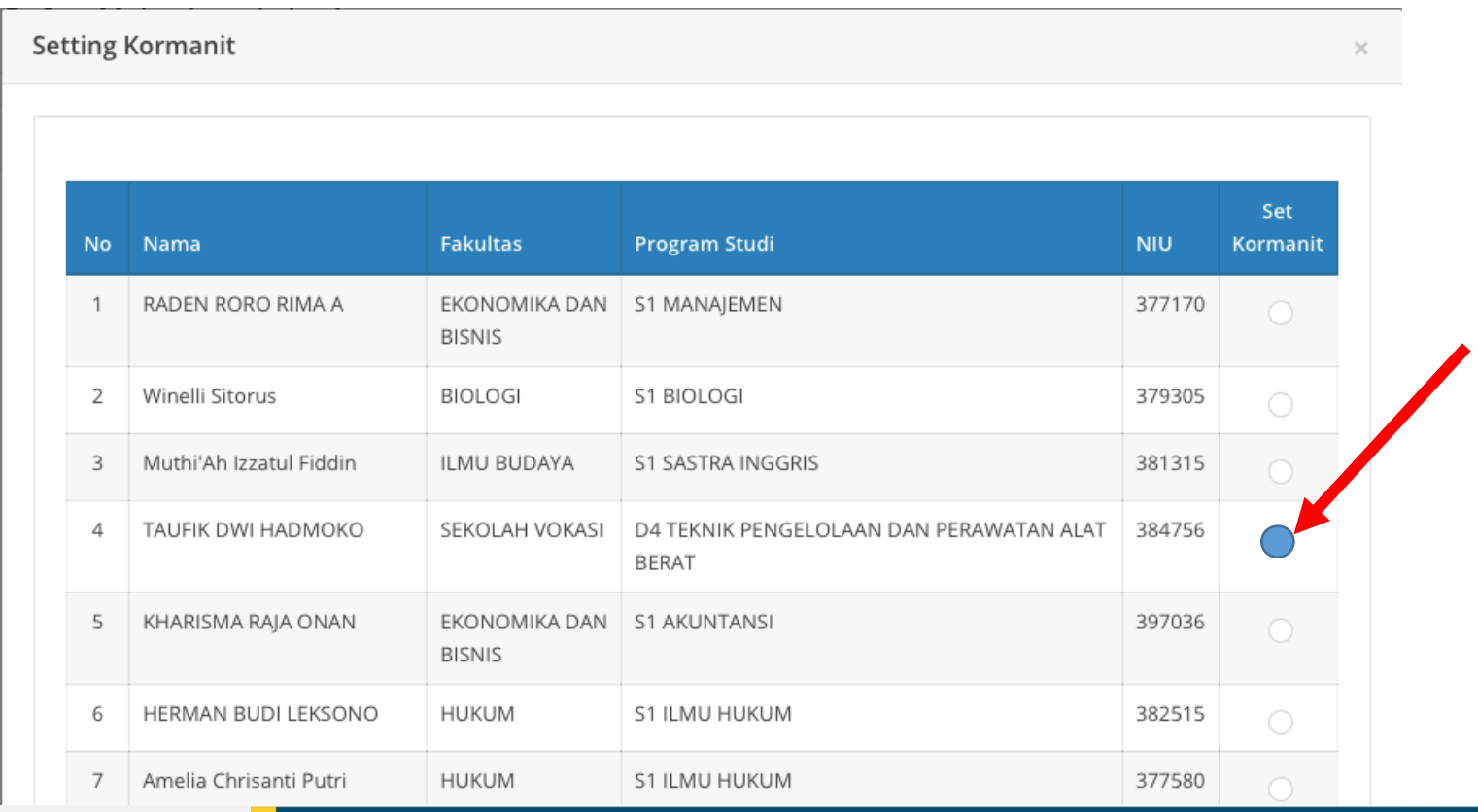

ugm.ac.id

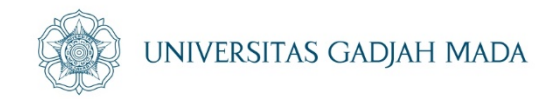

- Apabila Bapak/Ibu DPL telah selesai menggunakan SIMASTER, dimohon untuk LOGOUT dari SIMASTER untuk menjaga privasi dan kerahasiaan data SIMASTER Bapak/Ibu
- Tidak disarankan memberikan username dan password simaster kepada mahasiswa/pihak lain dikarenakan terdapat data-data penting Bapak/Ibu DPL di dalam simaster (termasuk penilaian, payroll dll)

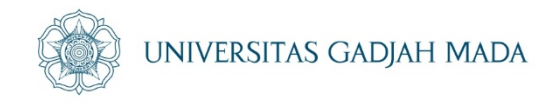

13.Selanjutnya Kormanit Login ke SIMASTER KORMANIT dan melakukan setting nama bendahara, kormasit serta memasukkan nama-nama mahasiswa ke dalam sub unit – sub unit sesuai plotting sub unit oleh DPL